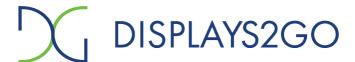

## **User Manual**

V24.02

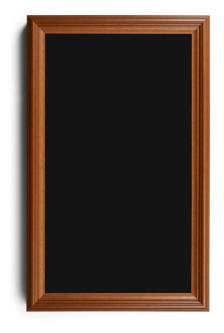

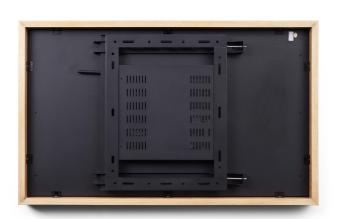

Model: DIGART32

**Description:** 32" Digital Art Signage

### Scan QR code to visit the product page:

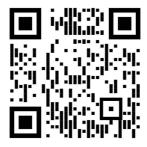

### **Operating Instructions for Digital Art Signage**

Note: Before using the product, please read the instructions carefully!

Do not attempt to disassemble this product. If the product does not work properly, please call our Customer Service Department at 1-844-221-3393.

### **Contents**

| Features                                                                        | 3  |
|---------------------------------------------------------------------------------|----|
| Safety Warnings and Precautions                                                 | 3  |
| Assembly and Connection                                                         | 6  |
| Packing List                                                                    | 6  |
| Interfaces                                                                      | 7  |
| Mouse                                                                           | 8  |
| Description of Basic Operation                                                  | 9  |
| Power on/Standby                                                                | 9  |
| About Launch Desktop                                                            | 9  |
| Description of Wallpaper Switch                                                 | 9  |
| File Manager                                                                    | 10 |
| Local Settings                                                                  | 10 |
| Status of Menu bar                                                              | 11 |
| DiViEx APP Introduction                                                         | 12 |
| System requirements                                                             | 12 |
| How to upload media files                                                       | 12 |
| Settings                                                                        | 14 |
| Edit picture                                                                    | 14 |
| Music                                                                           | 16 |
| Factory Reset                                                                   | 16 |
| Screen Rotate                                                                   | 17 |
| Choose System Language                                                          | 17 |
| Technical Specifications                                                        | 18 |
| Troubleshooting                                                                 | 20 |
| Cleaning and Maintenance                                                        | 22 |
| Names and Contents of Toxic and Hazardous Substances or Flements in the Product | 22 |

#### **Features**

- 1. Supports server/stand-alone mode switching;
- 2. Supports non-destructive anti-glare display technology, presenting a realistic canvas-level display effect
- 3. Supports Wi-Fi hotspot
- 4. Self-recovery from system crashes, 24/7 hours unattended;
- 5. The original Android system, can carry out product customization development,
- 6. Support for two videos to play simultaneously.
- 7. With device lock function, set electronic password to unlock.
- 8. Can convert to the stand-alone version
- 9. Multi-screen synchronization: the same content on multiple screens, the same playback progress
- 10. Screen rotation: screen rotation  $90^{\circ}$  ,  $180^{\circ}$  and  $270^{\circ}$
- 11. Supports USB plug-in update program

## **Safety Warnings and Precautions**

Thank you for purchasing the high-performance multi-functional LED backlight Digital Signage from Displays2Go. We have considered the factors to ensure personal safety in product design and have testedrigorously at the factory. However, improper installation and use may result in electric shock and fire

In order to safely use, maximize performance of the unit and extend the life of the product, please read and follow all instructions carefully before using the product.

Keep the instructions for future reference.

We strongly recommend using a surge protector, or a power strip with internal circuit breaker to prevent damages to the digital signage.

#### **Symbol Legends:**

⚠ Warning: May cause personal injury or death

**○** The operation is prohibited

**⚠** Caution: May cause damage or property loss

The operation must be executed

#### If any of the following occurs:

- · Power outage or instable voltage.
- · Abnormal sound or smell from the unit.
- AC power cord is damaged.
- · Digital Signage is damaged due to drop, knock or impact.
- · Any liquid or foreign matters fall into the enclosure.

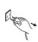

Turn off the Digital Signage immediately, pull out the plug from the power outlet, and ask the authorized personnel for maintenance immediately.

**○** If coal gas or other flammable gas leaks, do not pull out the plug of the LCD Digital Signage or other electrical appliances; instead, turn off the gas valve immediately, and open the doors and windows quickly.

## **№** WARNING

- O not use power supply other than AC 110V, 60Hz.
  - Cut off the power supply before connecting or disconnecting any cables.
  - Do not place the Digital Signage on any instable positions, or else it may be damaged or cause fire.
  - Do not place the Digital Signage in the positions such as:
    - 1. The environment subject to direct strong sunlight, moisture, extreme temperature or too much dust;
    - 2. The environment with flammable or explosive materials;
    - 3. The environment with flammable or corrosive gases;
  - Do not use damaged or inappropriate power outlets, and ensure that the plugs and outlets contact properly.
  - Do not let dust or metal deposits adhere to the plugs and outlets.
  - Do not damage the power cords:
    - 1. Do not modify the power cords;
    - 2. Do not place heavy objects on the power cords;
    - 3. Keep the power cords away from heat source;
    - 4. Do not pull the cord to remove the plug.
  - Do not connect too many plugs to one outlet in parallel, or else it may cause fire due to excessive power consumption.
  - Do not approach the Digital Signage with open flame (e.g. a lighted candle), or else it may cause electric shock or fire.
  - Do not put any sharp objects, metal or liquid into the vents or let them touch the signal terminals to avoid short circuit, product damage, and electric shock.
  - The openings in the enclosure are designed for ventilation and cooling, to ensure long time reliable running of components inside the enclosure and prevent overheating. Do not block the openings when place the unit.
- Do not touch the plugs with wet fingers, or else it will cause electric shock.

Do not use the Digital Signage in stormy weather, especially when there is lightning; instead, please disconnect the power and antenna plugs to avoid lightning strike.

O Do not disassemble the Digital Signage without permission, or else it may cause electric shock or fire. Please ask qualified technician for repair.

## ⚠ CAUTION

- Do not let children climb onto the Digital Signage.
- Keep the small parts away from children to prevent them from swallowing.
- If the Digital Signage won't be used for a long time, please turn it off and pull out the power plug.
- To adjust the position of the Digital Signage, please disconnect all power cords and move slowly to avoid tip over.
- Do not scratch or knock the LCD with hard object, or twist and squeeze the LCD.
- Do not turn on the unit immediately when it is moved from a place with low temperature to high temperature, or else it will cause condensation and malfunction.
- Before cleaning the Digital Signage, please pull out the power plug; wipe with soft cloth; do not
  use industrial chemicals; prevent foreign matters from entering the machine. Improper cleaning
  (such as cleaning solution, water) may damage the product, erase the printed information, and
  even cause damage of the components if fluid flows in, resulting in machine failure.
- If the unit displays the same screen for a long time or the moving picture has fixed text or icon, it will leave ghosting on the screen and won't disappear when the unit is turned off; it is normal and isn't covered by the warranty.
- The power of the Digital Signage can be cut off by pulling out the plug.
- If the LCD screen ruptures and the liquid splashes on the skin, please rinse for 15 minutes with clean water immediately, and consult your doctor.
- To carry the Digital Signage with hands, please grab and hold the edges; do not apply pressure on the panel.
- Use the Digital Signage properly: Use in proper lighting conditions; insufficient lighting or long time watching will impair your eyesight.
- When the plug or coupler is used as disconnection device, it should be easy to operate the device.
- Insert the plug into the outlet properly, or else it may cause sparks and fire.
- The technical specifications printed herein and on the packaging are subject to change without prior notice. The Manual may be slightly different from actual operation, and the latter is applicable.

## **Assembly and Connection**

#### **Packing List**

| Name              |   |
|-------------------|---|
| 1 Digital Signage | • |
| 1 Power cord      | • |

| Name               |   |
|--------------------|---|
| 1 Operation Manual | • |
| 1 Mouse            | • |

#### Note:

Contact local dealer if you have questions about the operation, debugging and connection of the unit; if the unit doesn't work normally, please cut off the power immediately and consult the dealer. The unit is class-A product, which may cause radio interference in living environment. In this case, please take feasible measures, and use power plug as the disconnection device.

### Interfaces

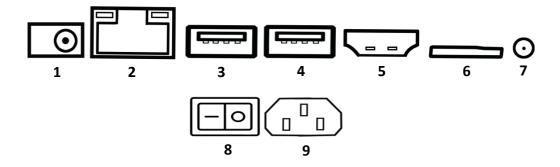

1. DC 12V 2. RJ45 3. USB 4. USB 5. HDMI OUT 6. TF card 7. 3.5MM

EARPHONE; 8. POWER SWITCH 9. POWER PLUG SOCKET

Note: Please pull out the power plug before installing or disassembling the unit!

#### Mouse

#### **Installing batteries for the Mouse:**

- 1. Open the mouse battery compartment cover and take out the Receiver (fig.1) from the mouse, then insert it to USB port of the digital art frame.
- 2. Insert one AA batteries (1.5V). Ensure that the battery polarity matches the "+"/"-" marks in the battery compartment of the mouse.

#### Precautions for using the mouse:

- Keep the mouse away from violent vibration. In addition, do not set or place the mouse in direct sunlight, or else the mouse may be deformed by heat.
- The range of mouse will be shortened if the battery voltage is insufficient; in this case, please replace with new batteries; if the mouse won't be used for a long time or the batteries are run out, please take out the batteries to avoid corrosion due to battery leakage, which will damage the mouse.
- Do not use batteries of different types or mix new batteries with old ones. Always replace the batteries in pairs.
- Do not put the batteries in fire, or charge or disassemble them, or charge, short circuit, disassemble, heat or burn used batteries. Please dispose of waste batteries in accordance with local environmental regulations. Do not expose the batteries in overheated environments such as sunlight and fire.

#### **Description of mouse:**

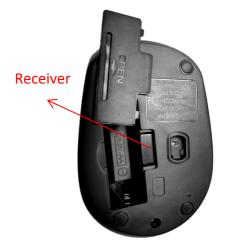

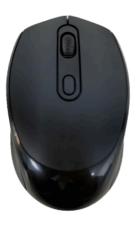

**MOUSE DETAILS** 

Size: 101\*63\*35MM Weight: 70G APPROX Power: battery (AA 1.5V) Working distance: 10M

Connection: 2.4Ghz

**60** sec

No action Go into light sleep 10 min

No action Go into deep sleep Wake

Move the mouse/press any key to wake up the mouse

## **Description of Basic Operation**

#### Power on/Standby

Insert the power plug into the outlet. If the Digital Signage has the switch button "I", turn it on; if you press the switch button "O", the Digital Signage enters standby state.

#### **About Launch Desktop**

#### **Description of Desktop Icons**

| Icon | Function                |
|------|-------------------------|
|      | Home page               |
| 0    | Main applications       |
| ٥    | Back                    |
|      | Background applications |
| Q    | Sound -                 |
| ۵    | Sound +                 |
|      | Screenshot              |

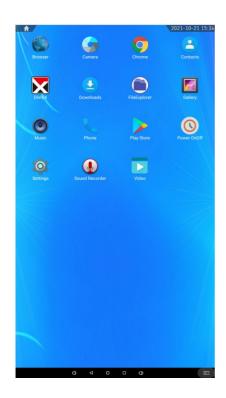

#### **Description of Wallpaper Switch**

We suggest using a mouse to change the wallpaper.

Connect a mouse with the digital panel through USB port, then follow the steps below:

- 1. click "Setting"
- 2. At the setting menu, click "Display"
- 3. At the Display setting menu, click "Gallery", or "Wallpaper"
- 4. Then select an image you would like to set up as background.
- 5. Confirm the selection by clicking "Set wallpaper".

#### File Manager

- 1. Click the Main Apps button " O" in the Home page to enter the "APPS" menu interface (Fig. 1);
- 2. Click the "FileExplorer" icon in the "APPS" menu interface (Fig. 2) and enter "FileExplorer" menu (Fig. 3);
- 3. Click options in the "FileExplorer" menu to read the files from different devices.

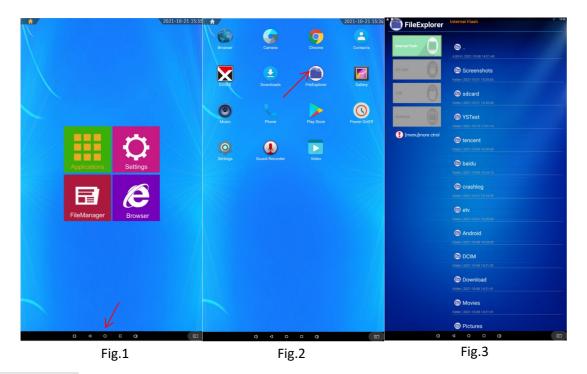

#### **Local Settings**

- 1. Click the Main Apps button "O" in the Home page to enter the "APPS" menu interface (Fig. 1)
- 2. Click the "Settings" icon in the "APPS" menu interface (Fig. 1) and enter "Wi-Fi" menu (Fig. 2);
- 3. Click options in the "Wi-Fi" menu and set up different options. (Fig. 3)

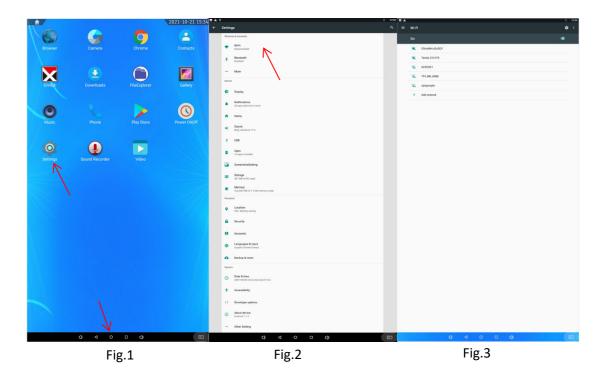

**Description of Settings Interface (shown on the right)** 

| Icon       | Function           |
|------------|--------------------|
| •          | WIFI switch        |
| *          | Bluetooth          |
| •••        | More               |
| •          | Display            |
| •          | Notifications      |
| $\uparrow$ | Home               |
| •          | Sound              |
| <b>₽</b>   | USB                |
|            | Apps               |
| <b>*</b>   | Screenshot Setting |
|            | Storage            |
|            | Memory             |
| 9          | Location           |
|            | Memory             |
| 9          | Location           |
| <b>6</b>   | Security           |
|            | Accounts           |
| <b>(4)</b> | Languages & input  |
| •          | Backup & reset     |
| 0          | Date & time        |
| <b>†</b>   | Accessibility      |
| {}         | Developer options  |
| (i)        | About device       |
| •••        | Other setting      |

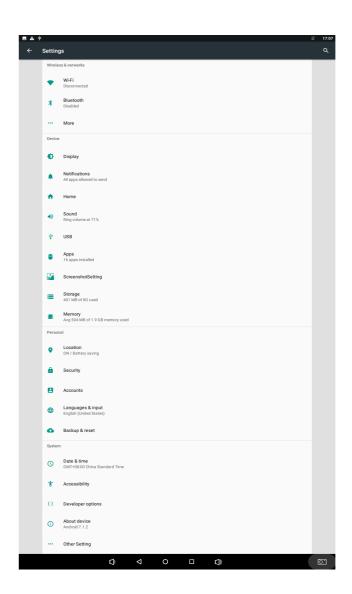

## **DiViEx APP Introduction**

#### System requirements:

Step 1: Before using this application, make sure your machine meets or exceeds the following system requirements:

| CPU              | RK3288      |
|------------------|-------------|
| RAM              | 1GB         |
| Operating system | Android 7.1 |

#### How to upload media files:

Step 2: Make new directory named "MediaFolder" in root directory in U disk.

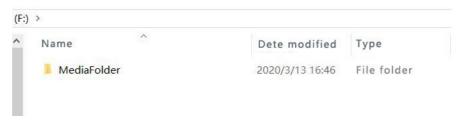

Open "MediaFolder", create 3 subfolders, and change their names to "Images", "Videos", "Music". Copy the media file to be displayed, image to "Images", video to "Videos", Music to "Music"

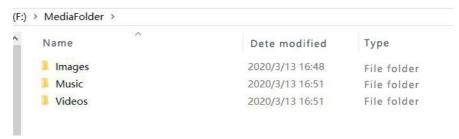

#### Format requirement:

| Image | JPG/JPEG/BMP/PNG                             |
|-------|----------------------------------------------|
| Video | MPEG1/MPEG2/MPEG4/H.264/H.265/WMV/MKV/TS/flv |
| Music | AAC/MP3/AMR/OGG/PCM                          |

Step 3: Plug in the USB drive into the device and click the DiViEx App to open it.

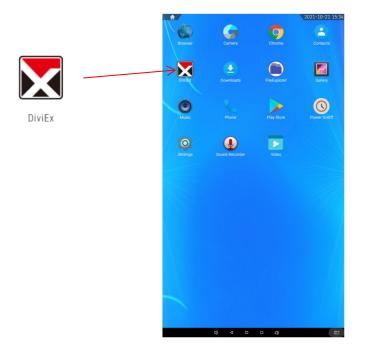

Step 4: When the screen shows "Copy finished" after "USB Disk:",

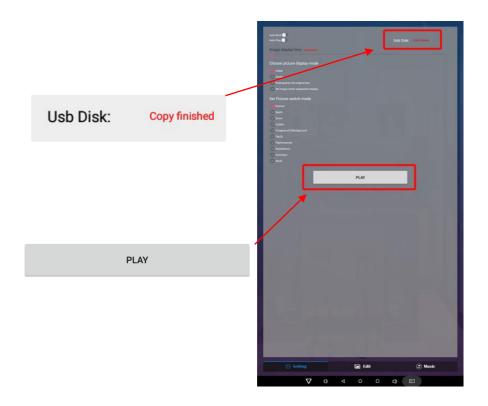

#### Settings:

Step 1: Select the time you would like each picture to be on the screen for by dragging the bar to the desired time. Select how you would like the images to display. Select the desired transition effect between pictures.

#### Auto Boot

If enable, application will auto boot when android system boot

#### Auto Play

If enable, application will show all resource including images videos

#### Choose Picture display mode

"Adapt", "Center", "Reshaped by the original size", "Set Image center adaptation display"

#### Set Picture switch mode

During the image conversion process, there are 10 animations: "Normal", "Depth", "Zoom"," Cubeln", "ForegroundToBackground", "Flip3D", "FilpHorizontal", "RotateDown", "Accordion, Stack".

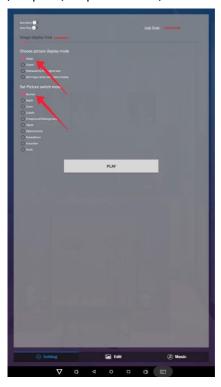

#### **Edit picture:**

All pictures will be shown on the left. Pick the one you would like to make changes.

#### Edit picture

Drag the corner and edge handles around the image to specify the boundaries of your picture.

#### Filter

Set different filter for the picture, we support the following filter: AUTO\_FIX, BLACK\_WHITE, BRIGHTNESS, CONTRAST, CROSS\_PROCESS, DOCUMENTARY, DUE\_TONE, FILL\_LIGHT, FISH\_EYE, FLIP\_HORIZONTAL, FILP\_VERTICAL, GRAIN, GRAY\_SCALE, LOMISH, NEGATIVE, PSTERIZE, ROTATE, SATURATE, SEPIA, SHARPEN, TEMPERATURE, TINT, VIGNETTE.

#### Reset

Revert to the original image.

#### ● Download "≦"

It will save as a new picture when you click download button at the right corner.

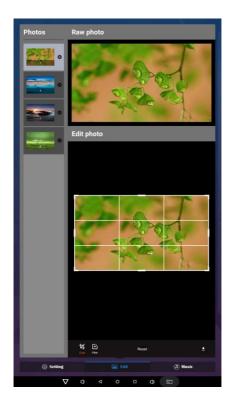

### • Image deletion

Click " to delete unwanted pictures

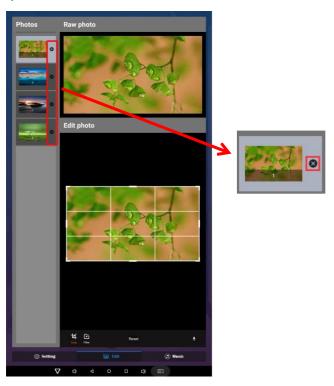

#### Music:

List all music files int Playlist library

• Add music to playing list music from Playlist library, you can click right arrow, music title will show the number of playlist music.

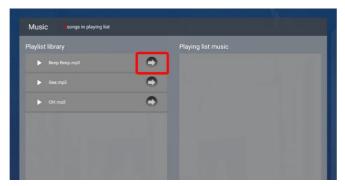

• To remove background music from the playlist, click the left arrow in the playlist

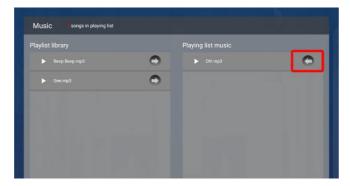

#### **Factory Reset:**

- 1. Get into Settings, then click "Backup & reset" (Fig. 1)
- 2. Click "Factory data reset" (Fig. 2)
- 3. Choose "Erase SD card", then click "RESET DEVICE" to get the unit to Factory Reset (Fig. 3)

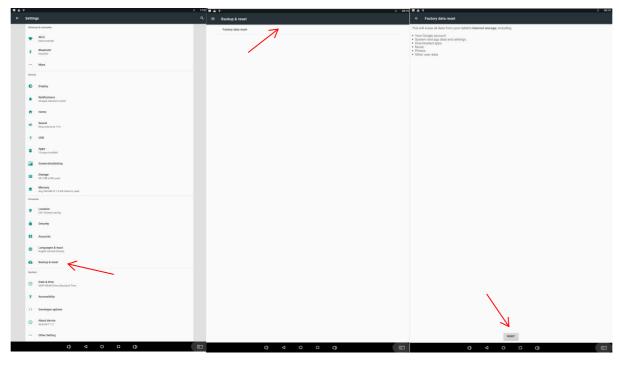

Fig. 1 Fig. 2 Fig. 3

#### Screen Rotate:

- 1. Click the Main Apps button " \( \bigcolon \)" in the Home page to enter the "APPS" menu interface (Fig. 1)
- 2. Click the "Settings" icon in the "APPS" menu interface (Fig. 1) and enter "Display" menu (Fig. 2);
- 3. Click options in the "Main screen rotation angle" menu and set up different options. After the restart, the screen will be rotated (Fig. 3)

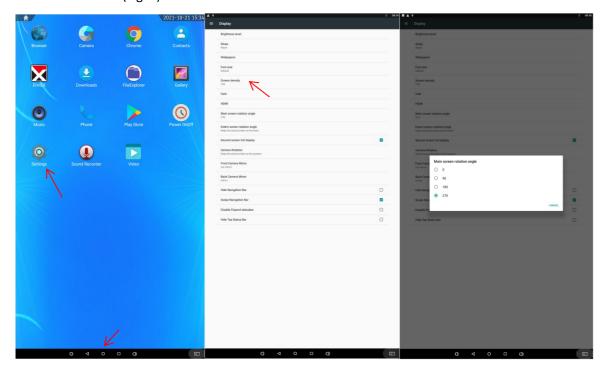

Fig. 1 Fig. 2 Fig. 3

#### **Choose System Language:**

- 1. Get into Settings, then click "Language & input" (Fig. 1)
- 2. Click "Languages". (Fig. 2)
- 3. Then you can set up different language options. (Fig. 3)

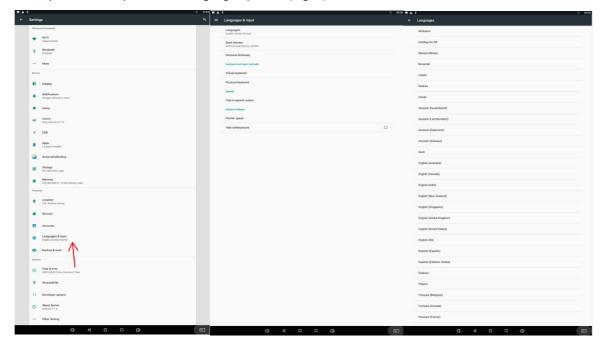

Fig. 1 Fig. 2 Fig. 3

## **Technical Specifications**

|              | ITEM                             | SPECIFICATION                              |  |
|--------------|----------------------------------|--------------------------------------------|--|
|              | LCD size                         | 32"                                        |  |
|              | Light source                     | LED backlight                              |  |
|              | Resolution                       | 1920*1080 (pixels)                         |  |
|              | Brightness (typ.)/(min)          | 350cd/m <sup>2</sup> (typ.)                |  |
|              | Contrast (typ.)                  | 2000:1 (typ.)                              |  |
| Donal        | Response (ms)                    | 8s (typ.)                                  |  |
| Panel        | Refresh rate                     | 60Hz                                       |  |
|              | Viewing angle                    | 178° (H)/178° (V)                          |  |
|              | Color saturation                 | 72%                                        |  |
|              | Viewable area                    | 698.7mm (H) ×393.1mm (V)                   |  |
|              | Chromaticness                    | 262K                                       |  |
| Danisa       | Voltage                          | 100V~240V, 50-60Hz                         |  |
| Power supply | Power Consumption                | ≤50W                                       |  |
|              | Operating temperature (°C)       | 0~40°C                                     |  |
|              | Storage temperature (°C)         | -10~60°C                                   |  |
| Environment  | Storage humidity                 | 10~60% RH Non-condensing                   |  |
|              | Operating humidity               | 20~80% RH Non-condensing                   |  |
|              | Maximum operating time (hrs/day) | 24 hours                                   |  |
|              | Operating system                 | Android 7.1                                |  |
|              | Processor                        | RK3288, quad-core                          |  |
| Functions    | RAM                              | 1G                                         |  |
|              | Built-in memory                  | 16G                                        |  |
|              | Decoding resolution              | 1080P UHD compatible                       |  |
|              | Playback mode                    | Support loop, inter-cut, timer, shim, etc. |  |
|              | Touch support                    | NA                                         |  |

|                | Supported Video Files         | AVI, MPEG4, WMV, MKV, FLV, MP4, MOV |  |
|----------------|-------------------------------|-------------------------------------|--|
| Functions      | Supported Photo Files         | JPG, JPEG, BMP, PNG, GIF            |  |
|                | Audio output, supported files | Left and right audio channel, MP3   |  |
|                | RTC (real-time clock)         | Yes                                 |  |
|                | Schedule power on/off         | Yes                                 |  |
|                | System update                 | USB compatible                      |  |
|                | App installation              | Support download and installation   |  |
|                | TF                            | *1                                  |  |
|                | Ethernet (RJ45)               | *1                                  |  |
|                | HDMI OUT                      | *1                                  |  |
| I/O interfaces | VGA                           | N/A                                 |  |
|                | Headset                       | N/A                                 |  |
|                | USB                           | 2                                   |  |
|                | SIM                           | N/A                                 |  |
|                | Net weight                    | 22kg                                |  |
|                | Gross weight                  | 25kg                                |  |
| Structure      | Unit dimensions (W*D*H)       | 475*73*780mm                        |  |
|                | Package dimensions (W*D*H)    | 590mm*140 *880mm                    |  |
|                | Shell material                | Wood/sheet metal                    |  |
|                | Shell color                   | burlywood/Black/walnut              |  |
| Language       | OSD                           | English/Simplified Chinese          |  |
|                |                               | I .                                 |  |

| Troubleshooting the Digital Signs – LDU32M |                                                                                                    |                                                                                                    |  |
|--------------------------------------------|----------------------------------------------------------------------------------------------------|----------------------------------------------------------------------------------------------------|--|
| Issue                                      | Probable Cause                                                                                                    | Solutions                                                                                                    |  |
| • No picture or so                         | <ul> <li>Unit not plugged into wall outlet</li> <li>Power cord not properly connected to the terminal on the back of the unit.</li> <li>Unit not powered on</li> <li>Wall outlet not working</li> </ul> | outlet.  Confirm that the power cord is connected to the terminal on the back of the unit.  Turn the on/off toggle switch located on the back of the unit, lower center, to the "on" position.  Unplug unit, wait 20 seconds, plug unit back into outlet and try again.  Make sure that outlet is working by plugging in a different electrical device.  If all of the above have been checked and the issue is not resolved, contact a customer                                             |  |
| No sound (but picture is working)          | Programmer Content/Video does not have sound.  Content format is not compatible.  Speakers do not work.                                                                                                 | service representative.  □ Confirm content is one of the following compatible formats: AVI, MPEG4, WMV, MKV, flv, MP3, MP4, MOV. □ If unit is connected to Wi-Fi, go to YouTube and play video that has sound □ Unplug unit, wait 20 seconds, plug unit back into outlet and try again. □ Try playing the content on a different device (smart phone, computer or tablet)  ❖ If all of the above have been checked and the issue is not resolved, contact a customer service representative. |  |
| No picture (but<br>sound is working        | <ul> <li>Content file damaged.</li> <li>Content format is not compatible</li> <li>Screen damaged or defective.</li> </ul>                                                                               | Confirm content is one of the following compatible formats: AVI, MPEG4, WMV,  MKV, flv, MP3, MP4, MOV.  Try playing the content on a different device (smart phone, computer or tablet)  Unplug unit, wait 20 seconds, plug unit back into outlet and try again.  If all of the above have been checked and the issue is not resolved, contact a customer service representative.                                                                                                    |  |
| Mouse not work                             | Batteries not inserted properly.  Batteries are dead.  Standing too far fromthe unit.                                                                                                    | <ul> <li>□ Check that battery is inserted properly with positive and negative orientation.</li> <li>□ Insert new batteries.</li> <li>□ Stand within 10M of the front of the unit.</li> <li>❖ If all of the above have been checked and the issue is not resolved, contact a customer service representative.</li> </ul>                                                                                                    |  |

| ● No Wi-Fi signal                                                               | <ul> <li>Wi-Fi is not turned on in product settings.</li> <li>Wi-Fi is not connected to a network</li> <li>Low or no signal from the router</li> <li>Antenna is missing or not pointed upward.</li> <li>Damaged PC board</li> </ul> | <ul> <li>□ Check that Wi-Fi is turned on in settings         <ul> <li>○ Click the settings icon from the</li> </ul> </li> <li>Android home screen.</li> <li>○ Click "Wi-Fi".</li> <li>○ Click the on/off icon in the upper right hand corner to turn on Wi-Fi.</li> <li>○ "On" will appear on the upper left hand side.</li> <li>○ Then select your Wi-Fi network</li> <li>□ Confirm that the antenna is in place and pointed upward.</li> <li>□ Check that other devices are receiving the signal.</li> <li>○ If other devices are not receiving the Wi-Fi signal, please contact your internet service provider.</li> <li>□ Unplug or reset the router and wait for 20 seconds. Restart the router and check.</li> <li>❖ If all of the above have been checked and the issue is not resolved, contact a customer service representative.</li> </ul> |
|---------------------------------------------------------------------------------|----------------------------------------------------------------------------------------------------|----------------------------------------------------------------------------------------------------|
| Parts missing or     Damaged                                                    | <ul> <li>Parts missed during manufacturing. (No charge for replacements)</li> <li>Parts lost or damaged by the customer. (There is charge for replacements)</li> </ul>                                                              | Contact a customer service representative.                                                                                                    |
| Having problems     with installing     software or getting     content to play | <ul> <li>Did you purchase the         DisplayIt!Xpress software from         Displays2go?</li> <li>Did the customer purchase or         downloaded another 3<sup>rd</sup> party         software onto the product?</li> </ul>       | ☐ If you purchased DisplayIt!Xpress software from Displays2go or from Best Wave directly, please contact Best Wave at support@bestwave. com or (480)368-8900 ext. 2 ☐ If you purchased or downloaded another 3 <sup>rd</sup> party software onto the product, please contact the 3 <sup>rd</sup> party software company's customer support for assistance.                                                                                                    |
| Cannot upload content                                                           | <ul> <li>Content format is not compatible.</li> <li>Content files are too large.</li> <li>Port being used is defective</li> <li>App being used to play content is defective.</li> <li>Android board is defective.</li> </ul>        | <ul> <li>Confirm content is one of the following compatible formats: AVI, MPEG4, WMV, MKV, flv, MP3, MP4, MOV.</li> <li>Confirm file size is less than available space.</li> <li>If all of the above have been checked and the issue is not resolved, contact a customer service representative.</li> </ul>                                                                                                    |
| <ul><li>Issues using<br/>pre-installed apps</li></ul>                           | <ul> <li>Mistake in storing content to</li> <li>NAND Flash (shown on pg. 11)</li> </ul>                                                                                                    | Υ DiViEx App steps Explorer > Select USB > Select Multi > highlight files > Editor > Select                                                                                                    |

|  | fective |
|--|---------|
|  |         |
|  |         |
|  |         |

Android board is defective.

# Copy > Home > NAND > MediaFolder > Images> Editor > Paste

- Open DiViEx app and select desired trasitions, slide time and looping > Play
- MX Player steps > Follow same steps as DiViEx App > MediaFolder > Video > Editor > Paste.
  - Open MX Player and select video to play.
  - Loop video: While the video is playing, click on the video and there should be 3 dots in the top right corner. Click on the 3 dots > play > check desired Loop option
- If all of the above have been checked and the issue is not resolved, contact a customer service representative.

## **Cleaning and Maintenance**

- 1. Avoid strong vibration or impact on the product.
- 2. Keep the product dry to avoid possible damage by moisture.
- 3. Don't place the product under direct sunlight which may shorten the service life of the screen.
- 4. Clean screen and product by using a glass cleaner.
- 5. If the product will not be used for a long time, pull out the power cord to prevent the internal short circuit or other potential dangers.

## Names and Contents of Toxic and Hazardous Substancesor Elements in the Product

| Part name                | Toxic and hazardous substances or elements |    |    |                  |     |      |
|--------------------------|--------------------------------------------|----|----|------------------|-----|------|
|                          | Pb                                         | Hg | Cd | Cr <sup>6+</sup> | PBB | PBDE |
| Display                  |                                            | О  | О  | О                | О   | О    |
| Shell                    | О                                          | О  | О  | О                | ×   | ×    |
| Circuit board assembly * |                                            | О  | О  | О                | О   | О    |
| Wires                    | О                                          | О  | О  | О                | О   | О    |
| Metal parts              | О                                          | О  | О  | О                | О   | О    |
| Packaging materials*     | О                                          | О  | О  | О                | О   | О    |
| Mouse                    |                                            | О  | О  | О                | О   | О    |
| Speaker                  |                                            | О  | О  | О                | О   | O    |
| Accessories*             | О                                          | О  | О  | О                | О   | О    |

\* : Circuit board assembly includes PCB and the electronic elements thereof; Packaging materials include packaging box, styrofoam, etc.;

Other accessories include instruction manual.

O: the content of the toxic and hazardous substances or elements in the part is lower than the limit specified in GB/T 26572-2011 standard.

 $\times$ : the content of the toxic and hazardous substances or elements in the part is higher than the limit specified in GB/T 26572-2011 standard.

The table shows that the machine contains harmful substances inside. The data is provided by material suppliers and verified by the company according to the material type. Some materials contain harmful substances that can't be replaced in present technology. We are dedicated to improving this.

The EFUP of the product is ten years. The pollution control label is shown on the right.

The EFUP is valid only when the user operates in the normal conditions specified in the manual herein.

#### Waste Electrical and Electronic Products Recycling and Disposal Regulations

To protect the earth, if you do not need this product or its service life expires, please abide by your local *Waste Electrical and Electronic Products Recycling and Disposal Regulations* or send it to qualified local manufacture for recycling.

This Manual is for reference only and is subject to change without prior notice.